# リンクチェックマニュアル

## Joruri CMS 2020

サイトブリッジ株式会社 2022 年 2 月 16 日

## 目次

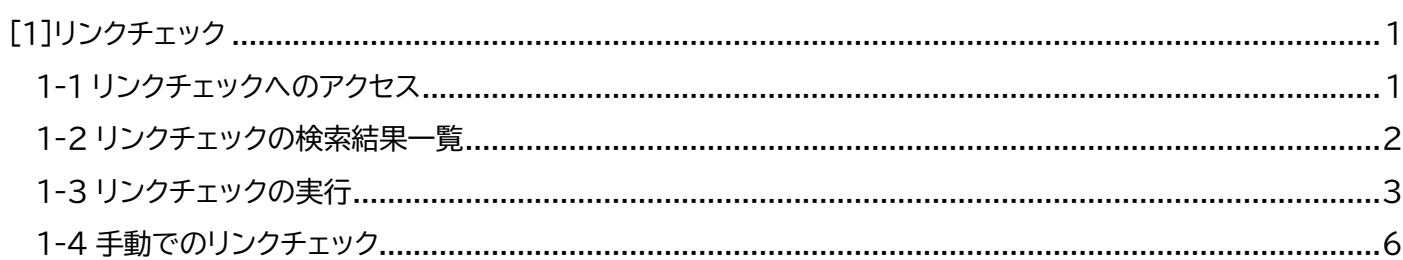

## <span id="page-2-0"></span>[1]リンクチェック

記事コンテンツで設定されているリンクチェックの結果を確認することができます 。

#### <span id="page-2-1"></span>**1-1 リンクチェックへのアクセス**

(1)管理画面の上部メニュー「コンテンツ」をクリックします。

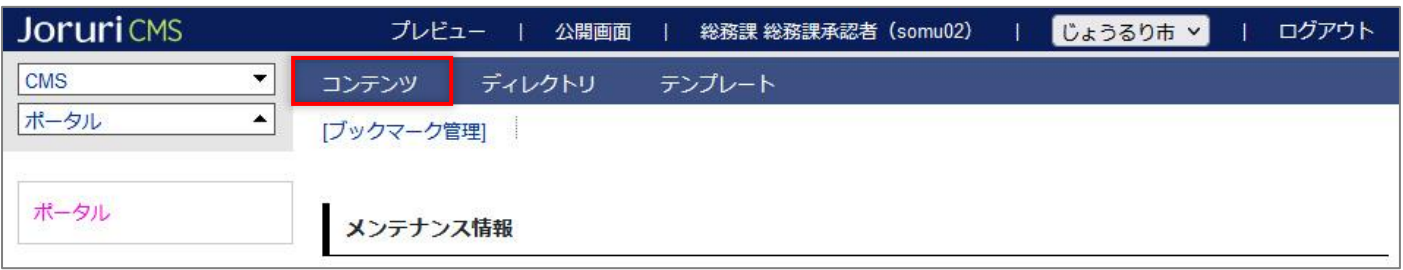

#### (2)「リンクチェック」をクリックするとリンクチェック画面が表示されます。

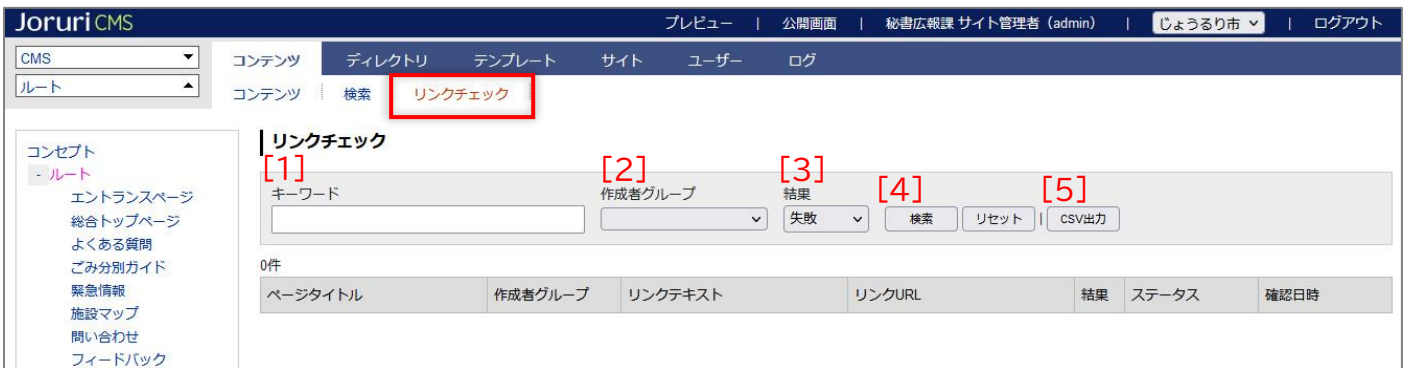

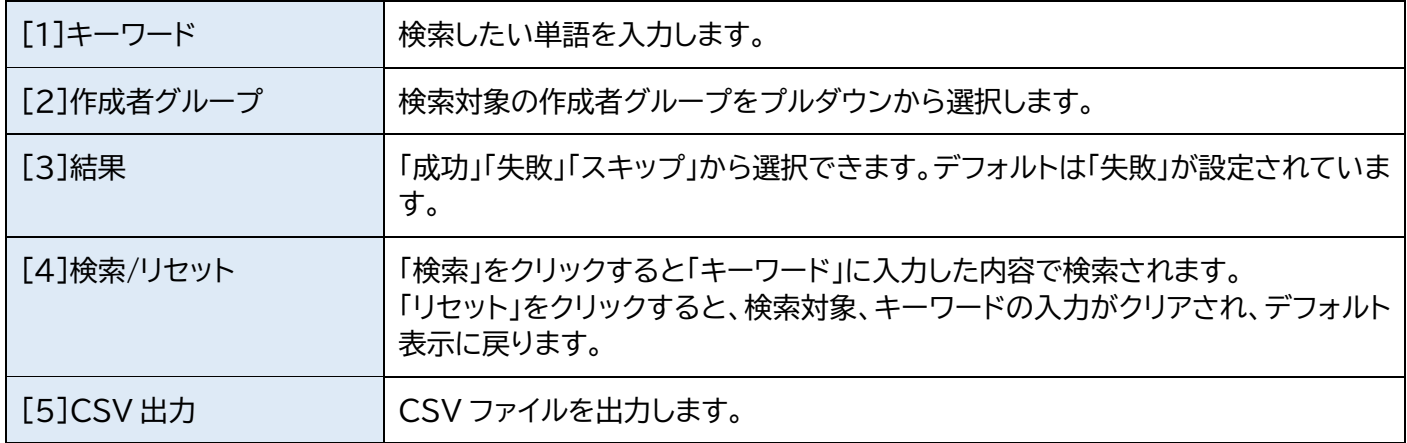

## <span id="page-3-0"></span>**1-2 リンクチェックの検索結果一覧**

#### 検索結果一覧

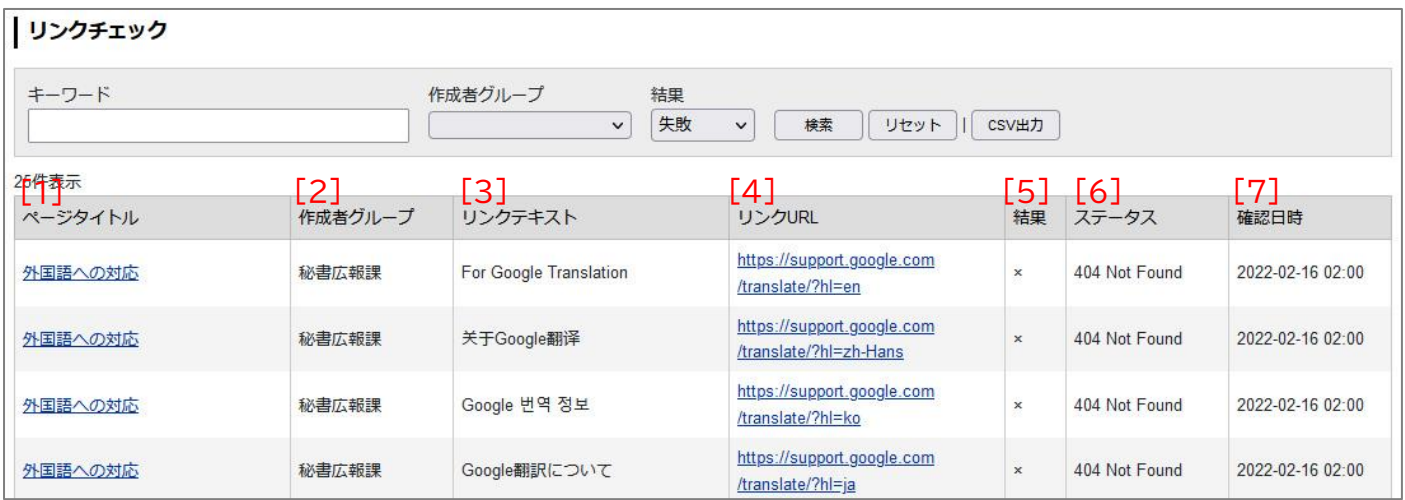

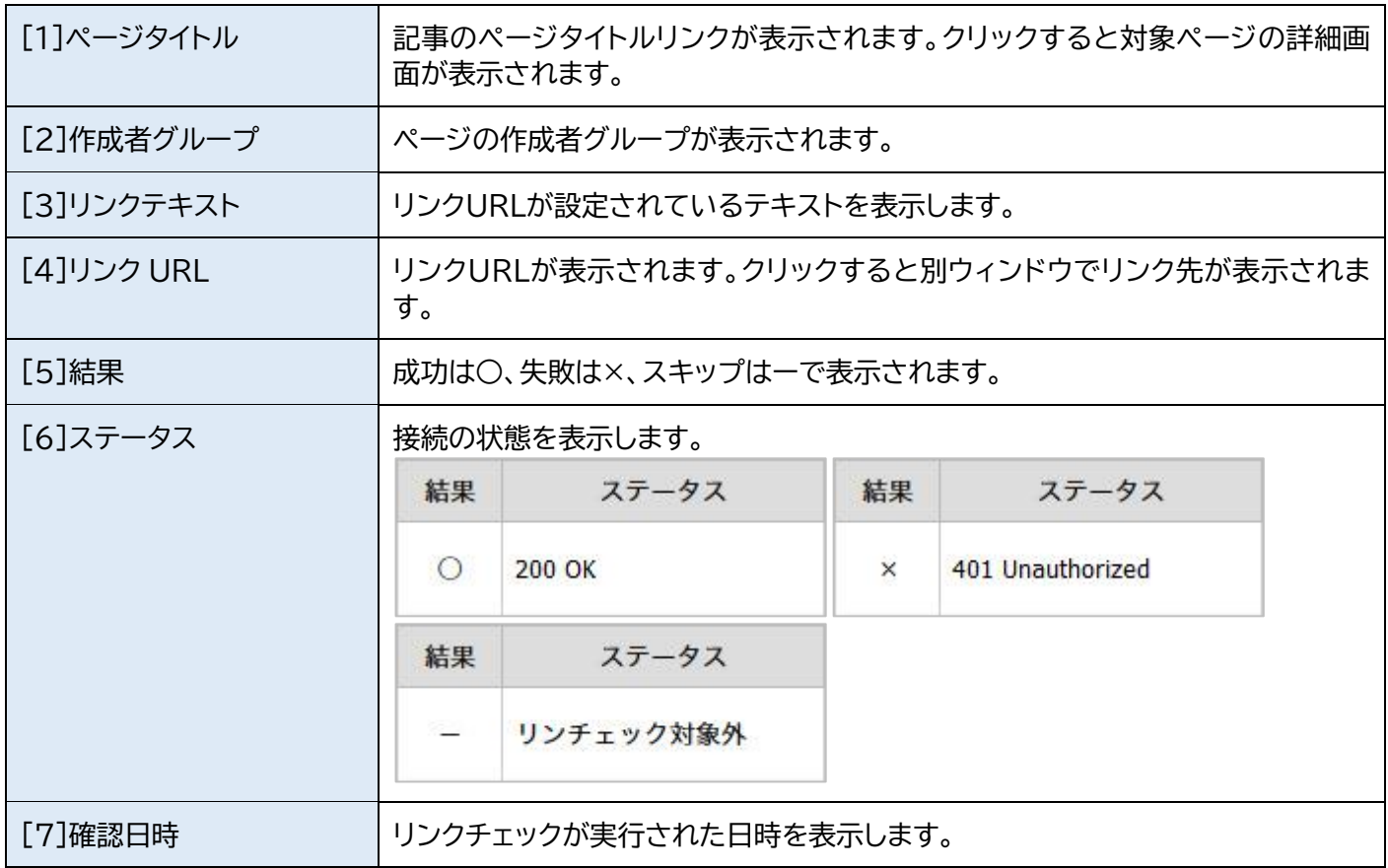

### <span id="page-4-0"></span>**1-3 リンクチェックの実行**

リンクチェックは設定した開始時刻に自動的にチェックが行われます。

(1)管理画面の上部メニュー「サイト」をクリックし、「設定」の自動リンクチェック機能から行います。

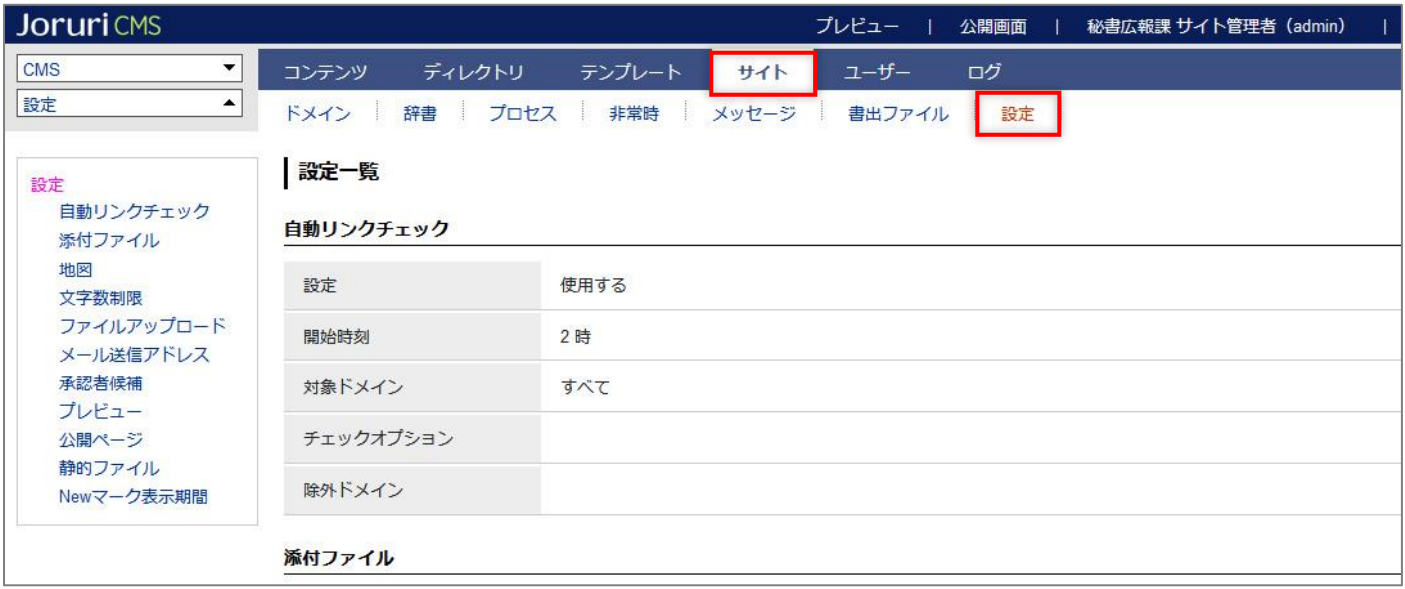

(2)左メニューの「自動リンクチェック」をクリックします。

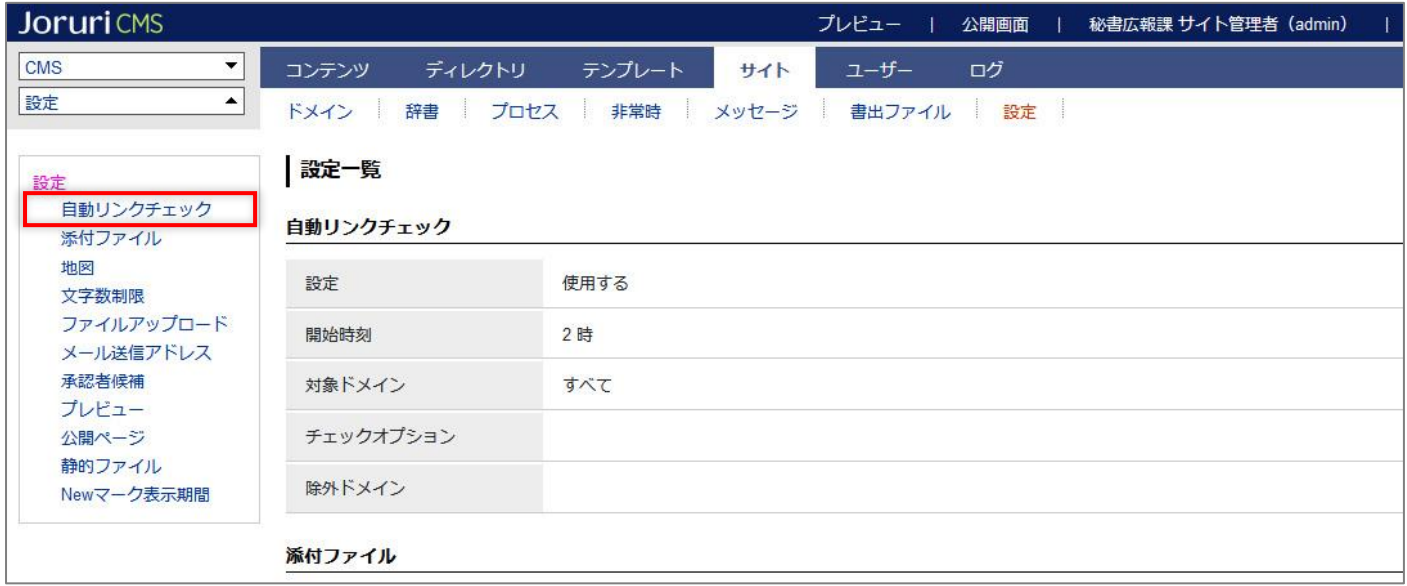

#### (3)設定画面が表示されます。項目ごとに設定を行い[登録]をクリックします。

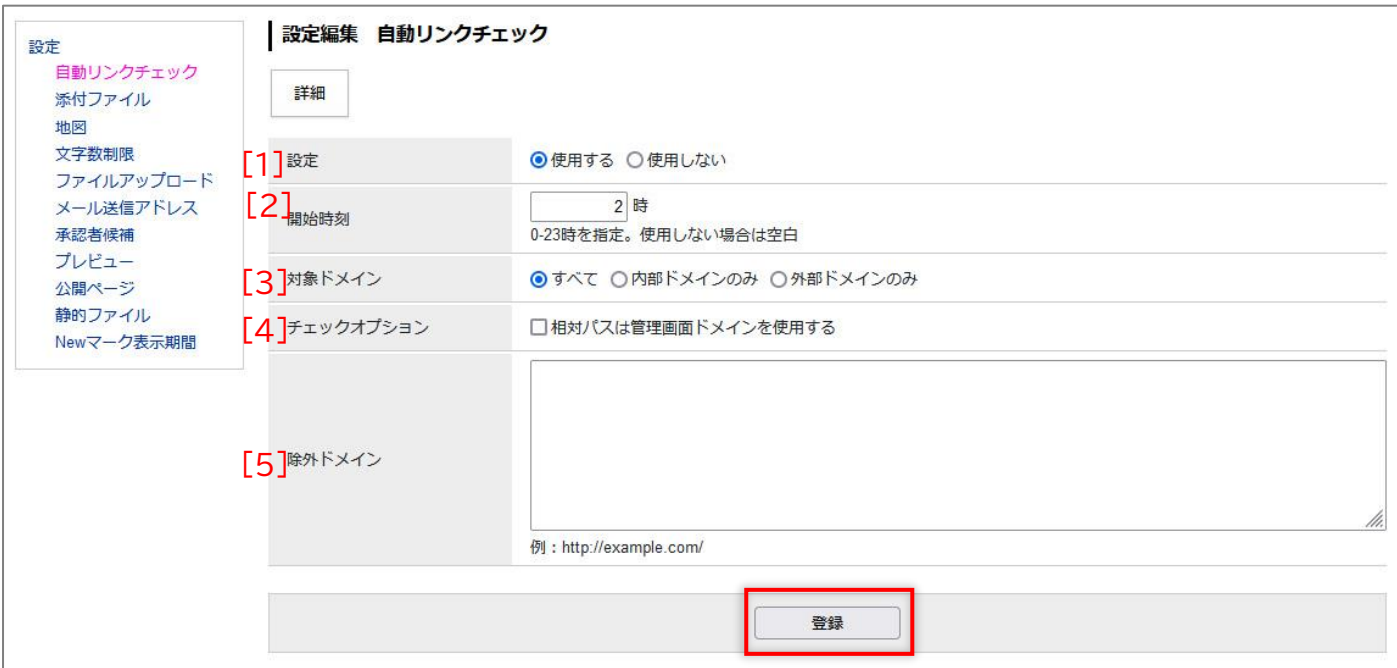

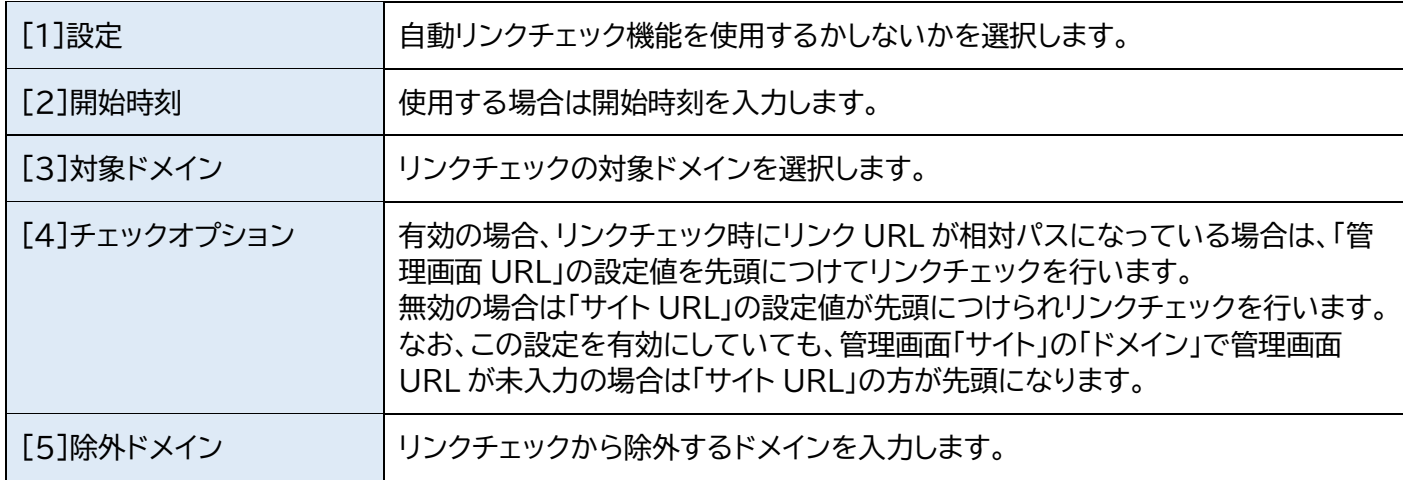

#### (4)「更新処理が完了しました。」と表示されます。

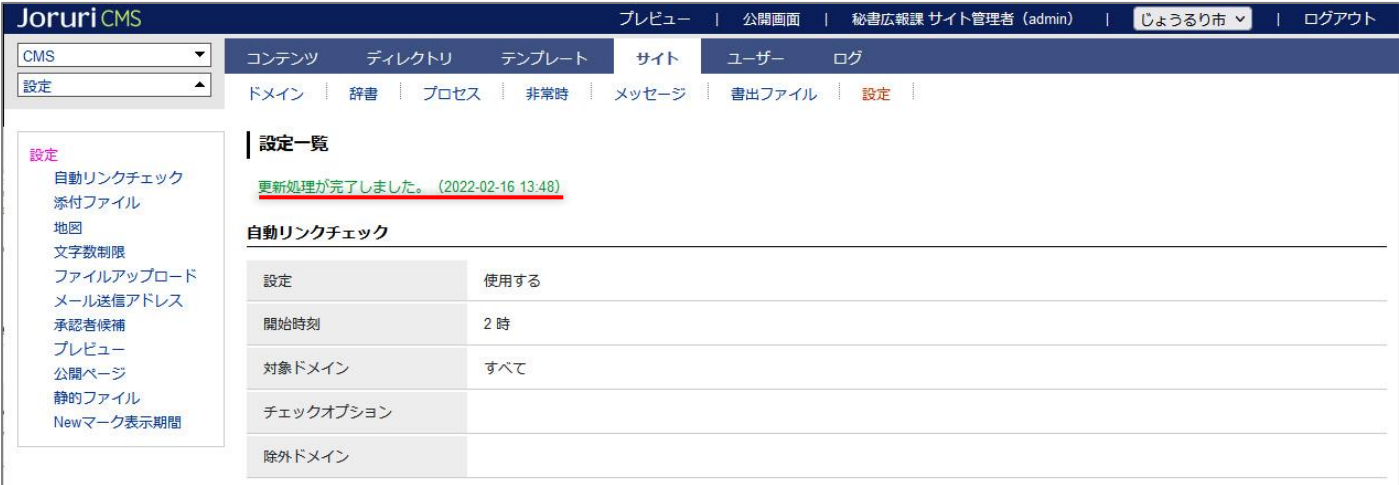

#### (5)設定時刻になるとコンテンツのリンクチェック画面では「リンクチェックを実行中です。」と表示されます。

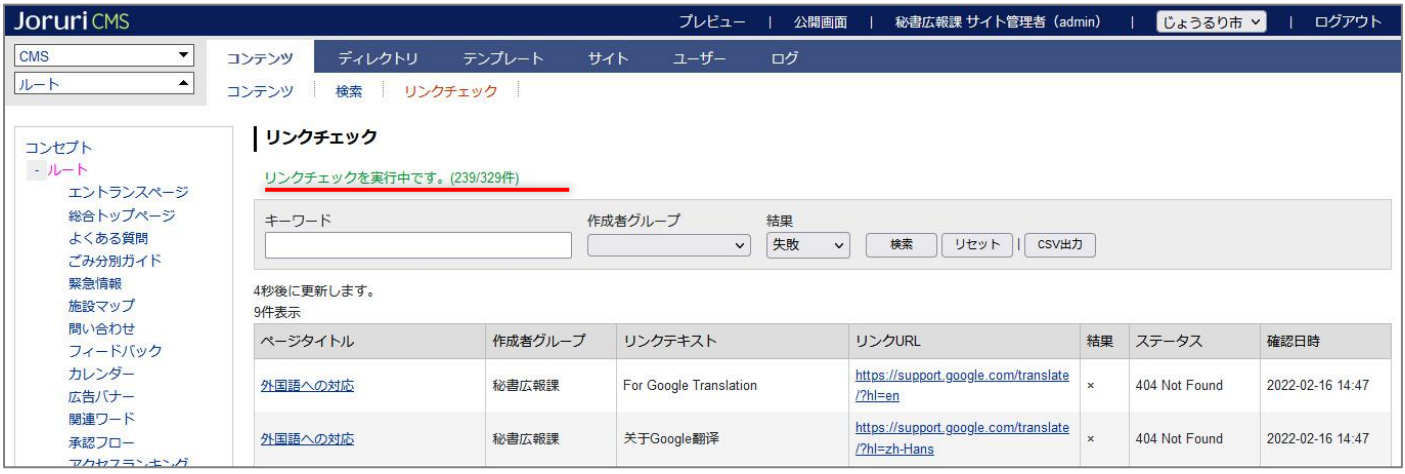

#### (6)リンクチェックが完了すると「リンクチェックを実行中です。」は表示されません。

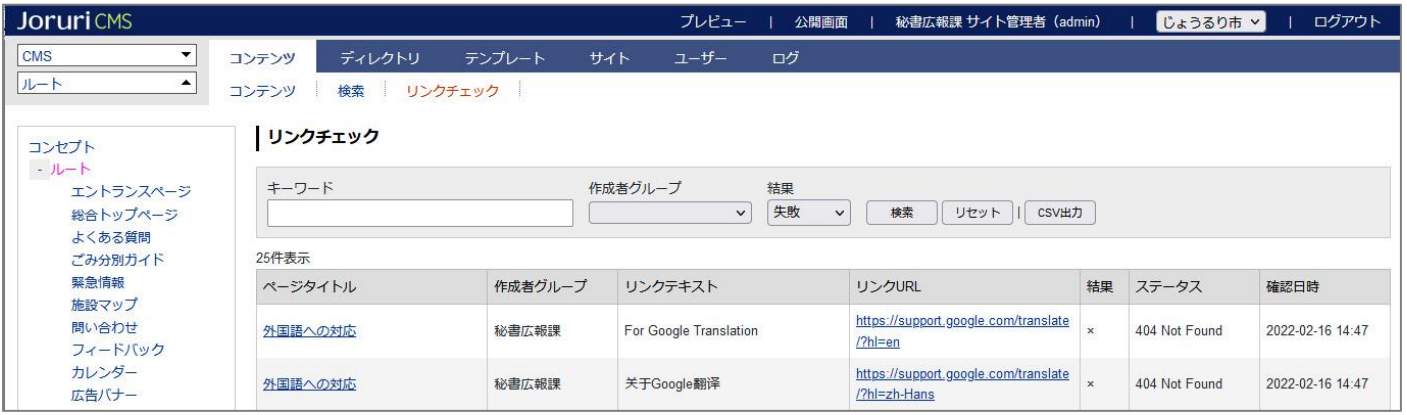

## <span id="page-7-0"></span>**1-4 手動でのリンクチェック**

#### (1)手動でのリンクチェックはサイトのプロセスから行います。

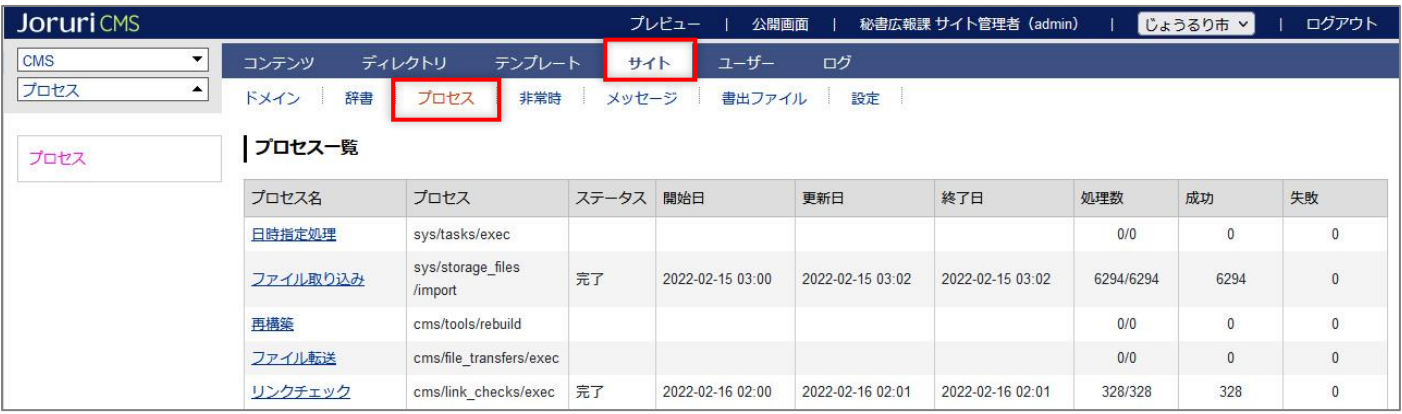

#### (2)「リンクチェック」をクリックします。

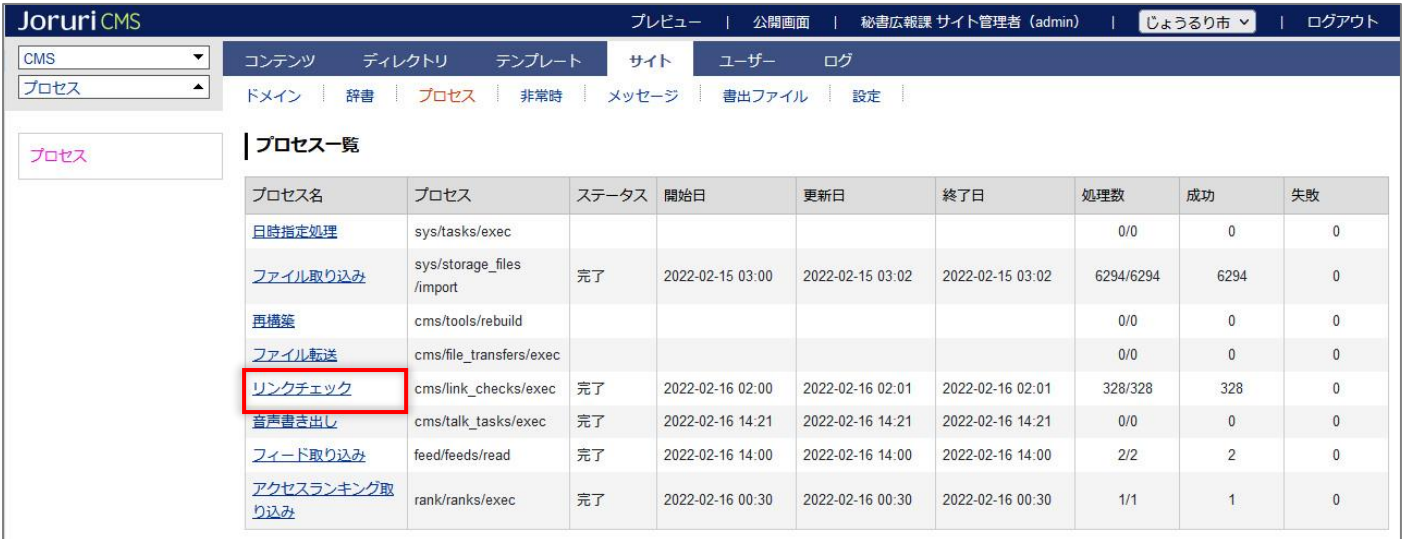

#### (3)「プロセス実行」ボタンをクリックします。「プロセスを実行してよろしいですか?」と確認のダイアログボックスが 表示されます。[OK]ボタンをクリックします。

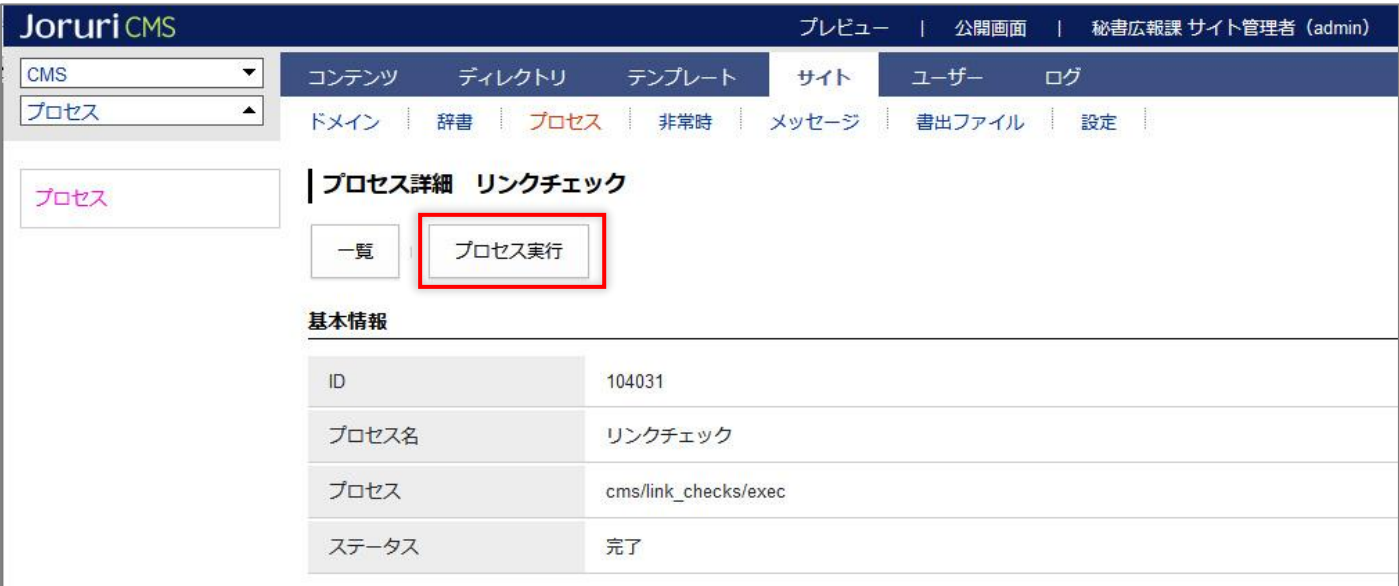

#### (4)ステータスが実行中になります。

画面が切り替わらない場合はキーボード「F5」キーを押下してください。

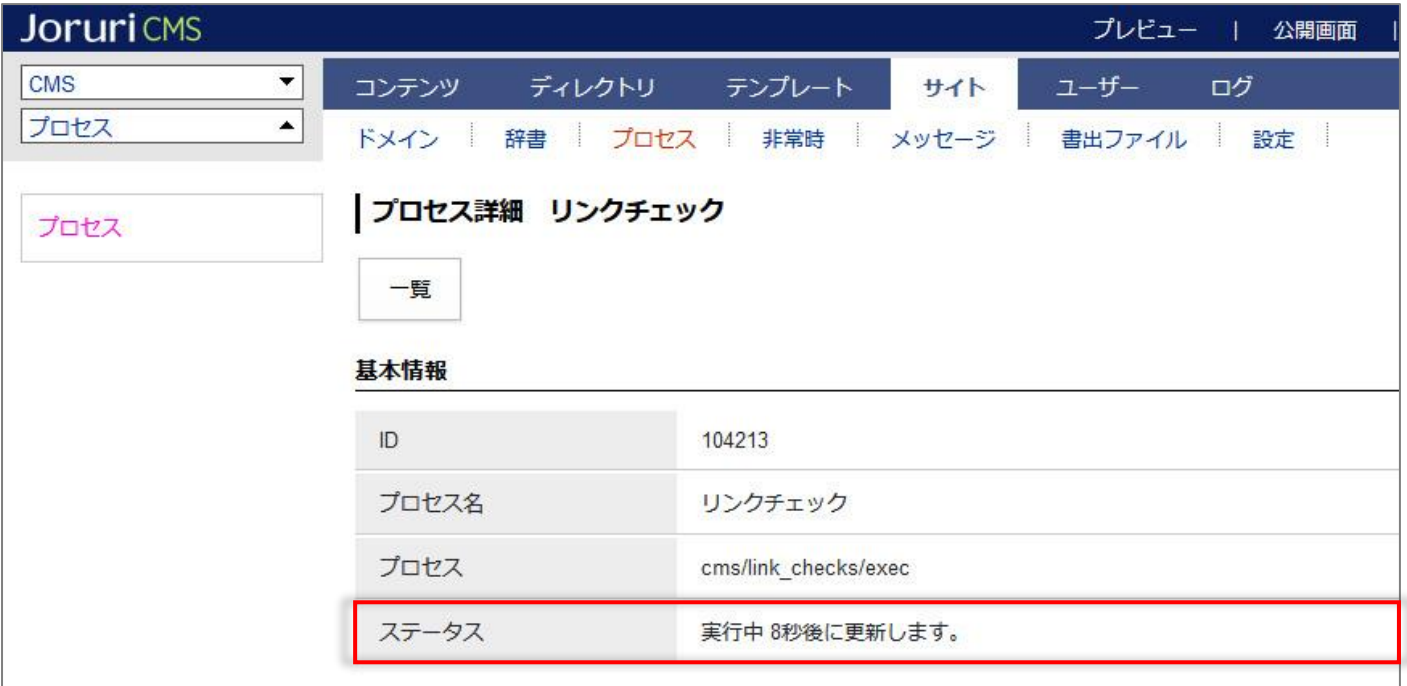

#### (5)プロセスが完了します。

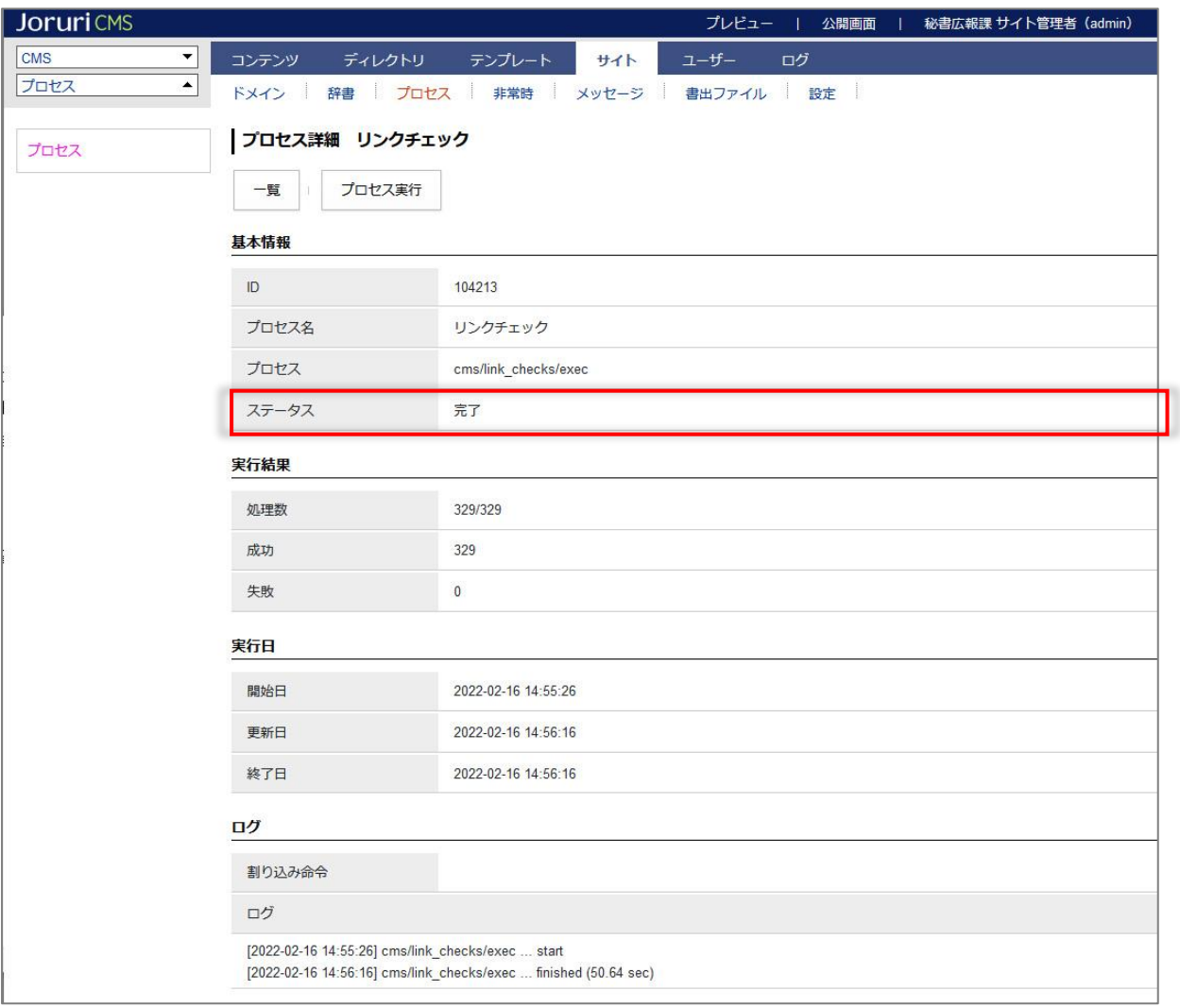

## (6)コンテンツのリンクチェックに結果が一覧で表示されます。

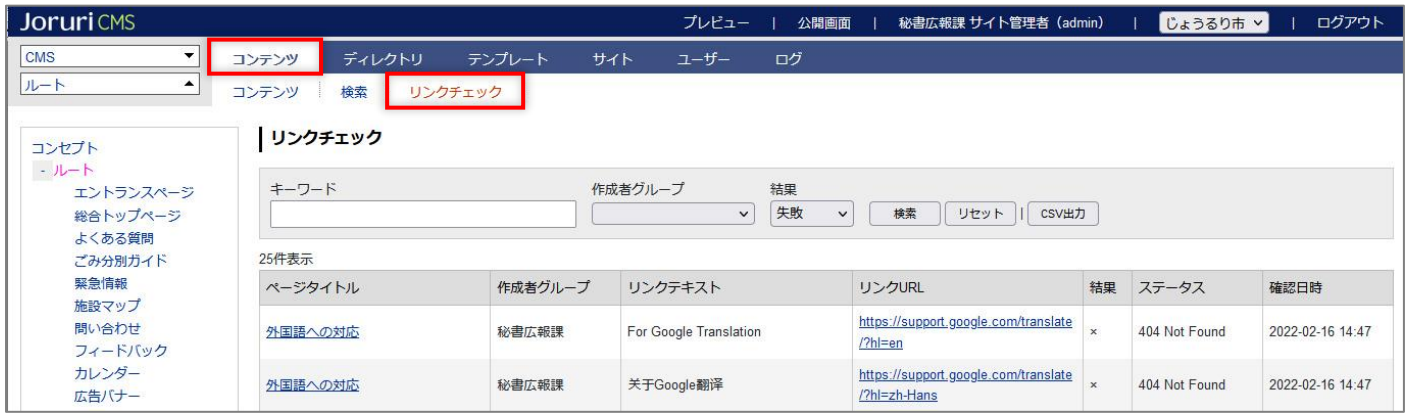